# **New Avatar Feature: "My Views"**

BHRS-IT and Quality Management would like to announce a new feature in Avatar called "My Views." When you open Avatar, <u>depending on your assigned user role</u> (Clinician, Admin, Billing, Call Center, etc.), the look of your Avatar will change, and you may have access to different "view" tabs next to "My Views".

Each different "view" tab next to "My Views" includes a set of widgets. The view that you are in will be highlighted and you will see specific widgets with info based on the view you have selected. You can switch between the views with a simple click.

Always verify that you are in the correct episode. The information in the widgets will change based on what episode you are in. Avatar will default to the most recent episode.

Preferences Lock Sign Out Switch Help Selected Client:

Episode: Episode # 4 Admit: 10/25/2018 Discharge: No

Here is a look at some of the "My Views" options that you may have access to:

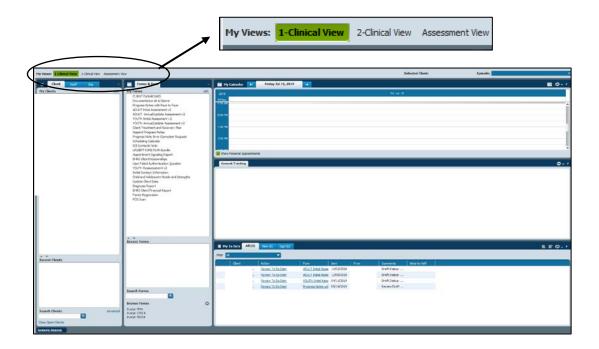

# Here is a look at some of the New Widgets you may have access to:

# • Consent Tracking:

o This new widget will tell you what consents are current for each specific client when you <u>click their name</u> from the **Clients** list.

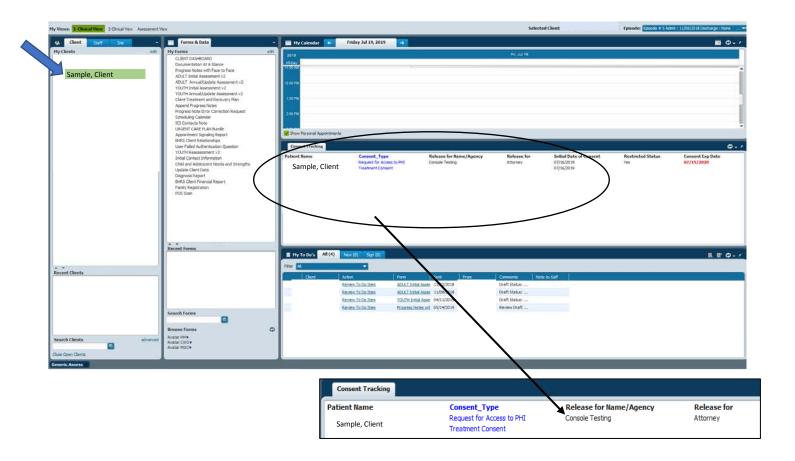

## • Treatment Plan Interventions:

o This new widget will tell you all the **CURRENT** approved interventions (services) that you may provide based on what is on the <u>most current Treatment Plan and</u>

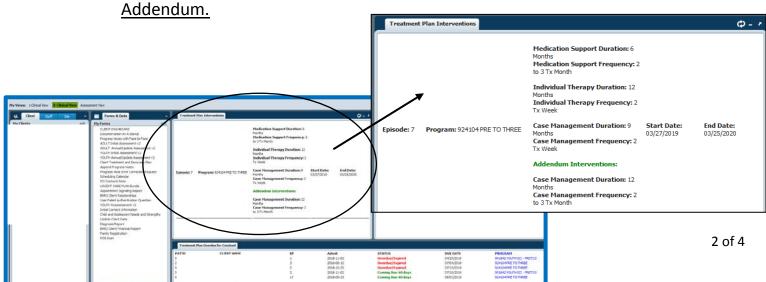

### Treatment Plan Overdue for Caseload

 This new widget will tell you all the Treatment Plans on your caseload that are coming due within 60 days or that are overdue/expired and in need of updating.

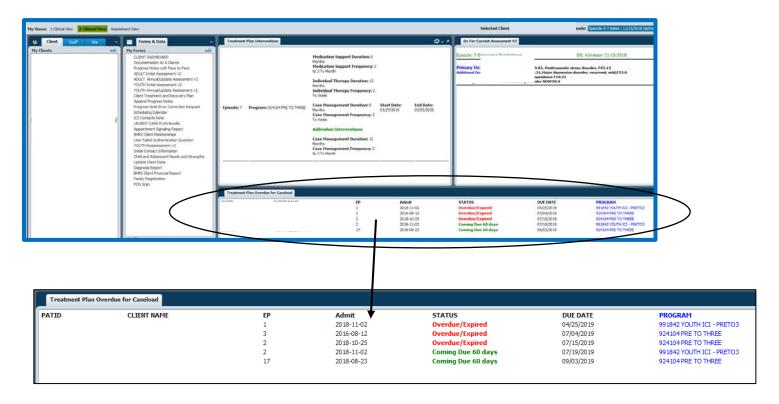

### Dx for Current Assessment V2:

 This new widget will tell you what the CURRENT diagnosis is for the client based on the most recent assessment or update. <u>Note that a max of 4 diagnoses will</u> <u>appear.</u>

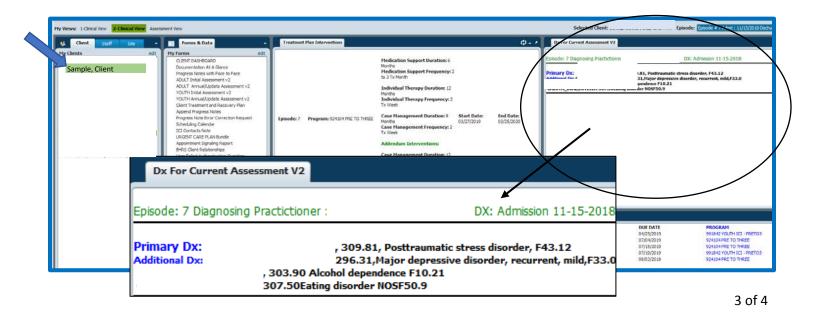

The following Assessment widgets will tell you what Assessments are currently on file for the selected client.

- Youth Initial Assessment v2
- Youth Reassessment v2
- Adult Initial Assessment v2
- Adult Reassessment v2

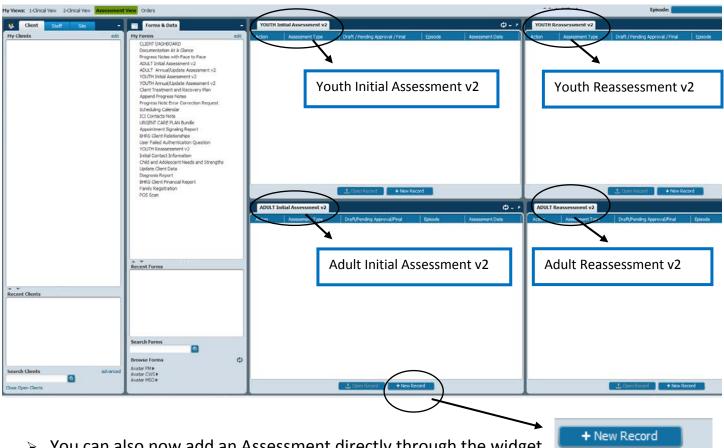

> You can also now add an Assessment directly through the widget by clicking "New Record".